# **St. Edward School – PARENT PORTAL (1-8)**

**Contact Mercy Araujo, support@stedward.org**

The SES Parent Portal is a web based system that is hosted by Achieve Technologies. Parents are provided with secured logins to monitor grades, attendance and update student and household information via the web.

## **Parent Portal Login Website - <https://sted.achieve-technology.us/>**

### **The Parent Portal link is also provided on the school website under Quick Links - LOGIN**

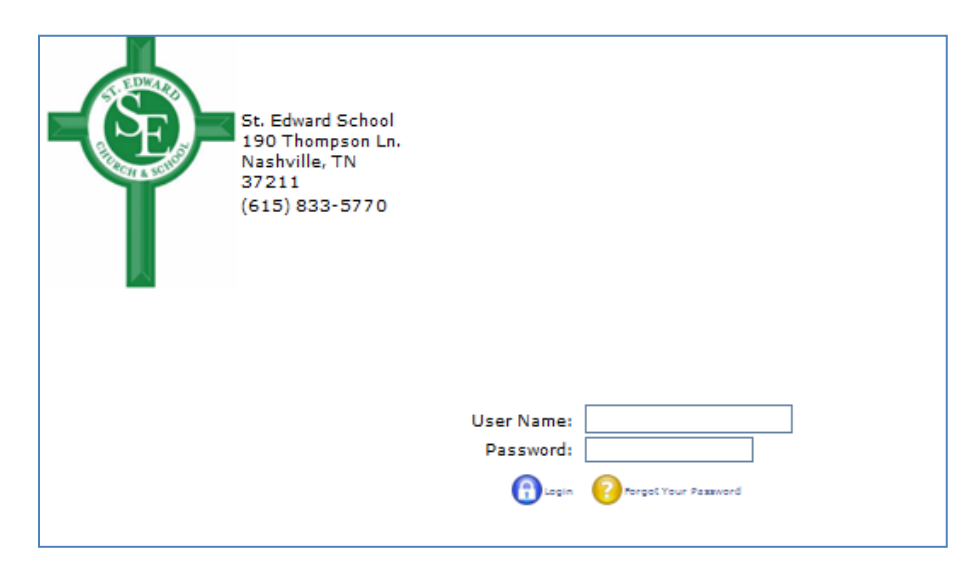

**Login with the User Name and Password that will be emailed to you.** 

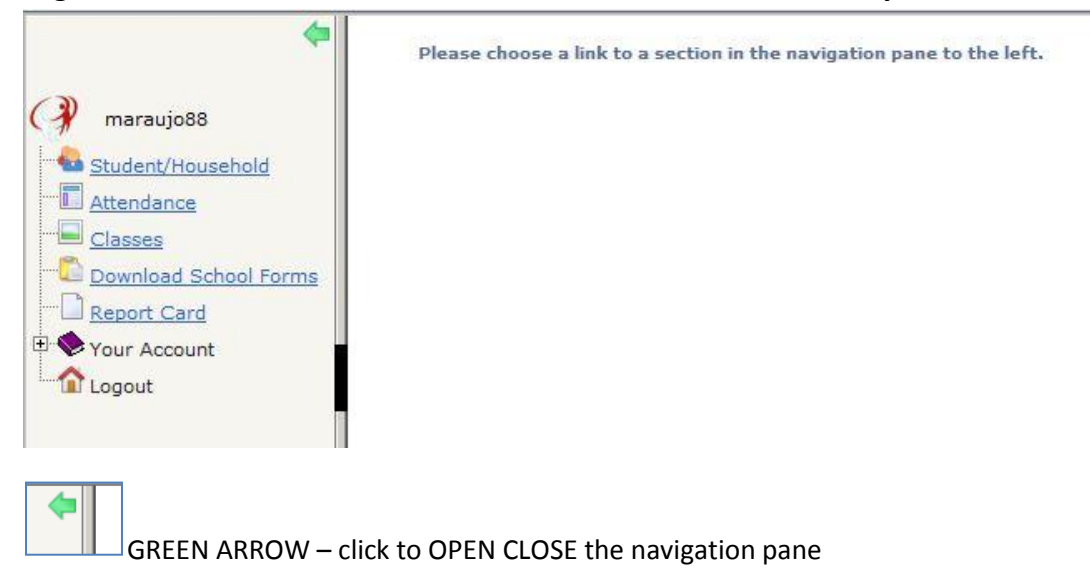

#### **STUDENT HOUSEHOLD LINK**

LUIL VIEW FOVUIILES LUUD

The **Student tab** allows you view and modify your child(ren)'s information. The drop down arrow next to your child's name will give you the names of the siblings if applicable.

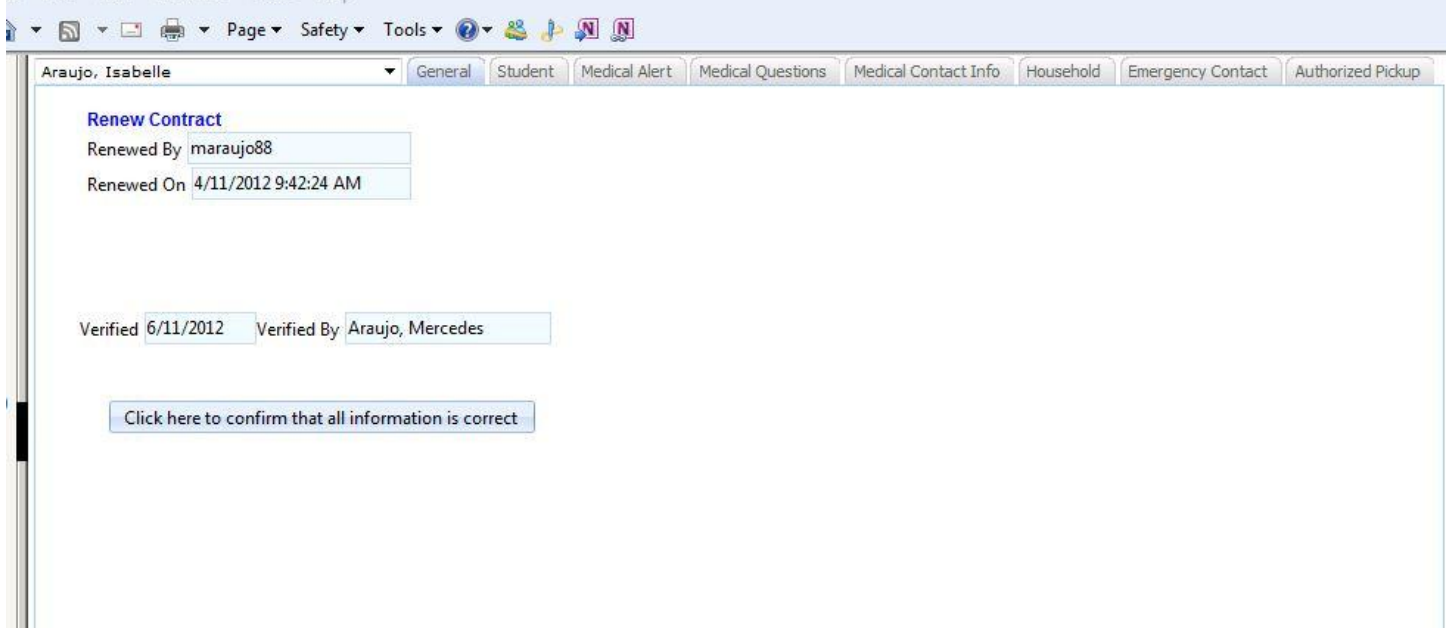

You may click on the tabs (**General, Student, Medical Alert, Medical Questions, Medical Contact Info, Household, Emergency Contact, Authorized Pickup**) on top next to your child's name to view and update your child's information.

**IMPORTANT: General tab** – **select the general tab after updating your information- click "Cick here to conform that all information is correct"**

**ATTENDANCE LINK** – will give you information of your child(ren)'s daily attendance in school

Select your child's name on top then the select the Quarter period

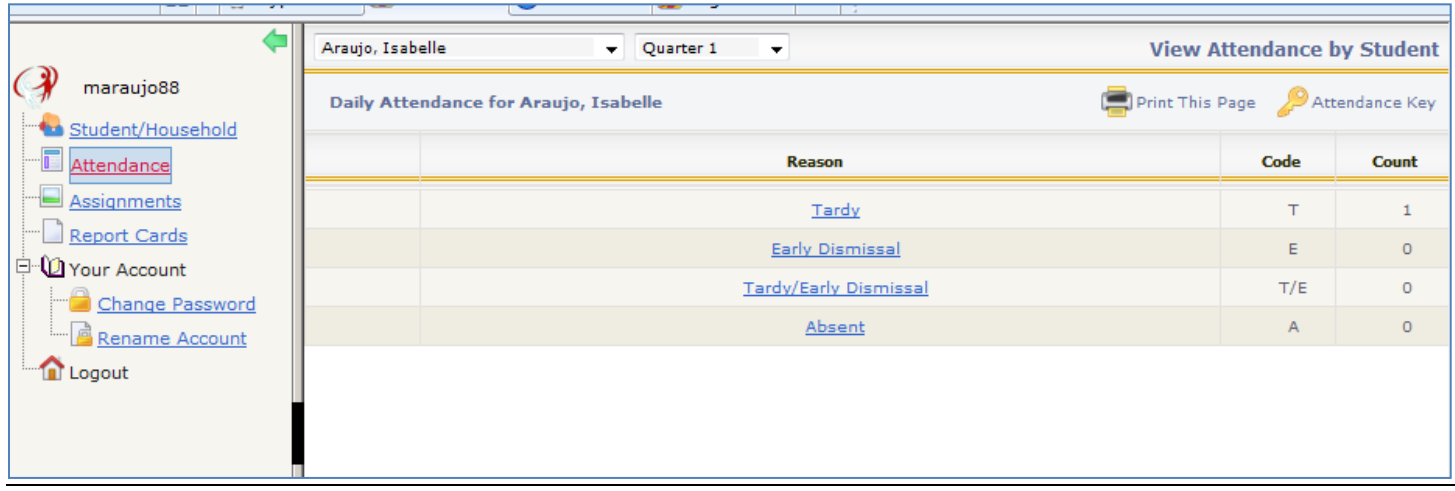

**CLASSES LINK** – Select your child's name on top and the Quarter period. This link will allow you to view your child's grades. Click on each subject to direct you to a listing of your child's actual grades (quizzes, classworks, homework etc.)

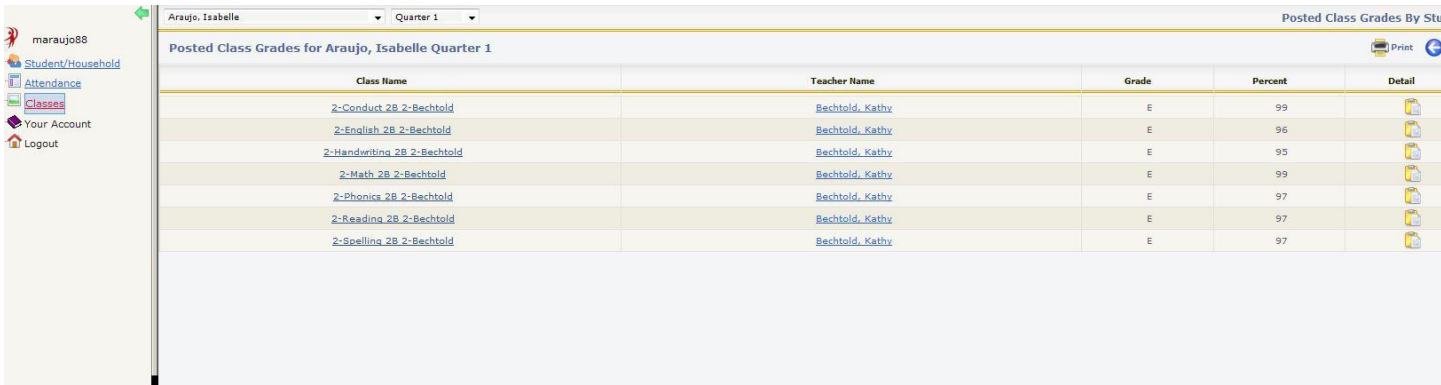

Click on the Subject (ex. English, Math), it will allow you to view the details of the assignments, homeworks, classworks, etc. It will will also indicate if the child has a missing or late assignment. Click on the **Clipboard icon under Detail** to view the weight of the assignments

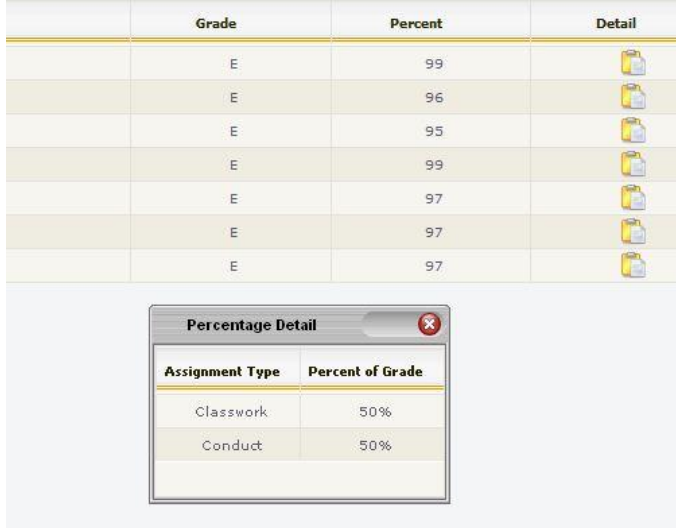

Clicking a subject will allow you to view the details of the assignments. Clicking the **question mark icon** on the top will let you view the meaning of the colors if you see them on the assignments.

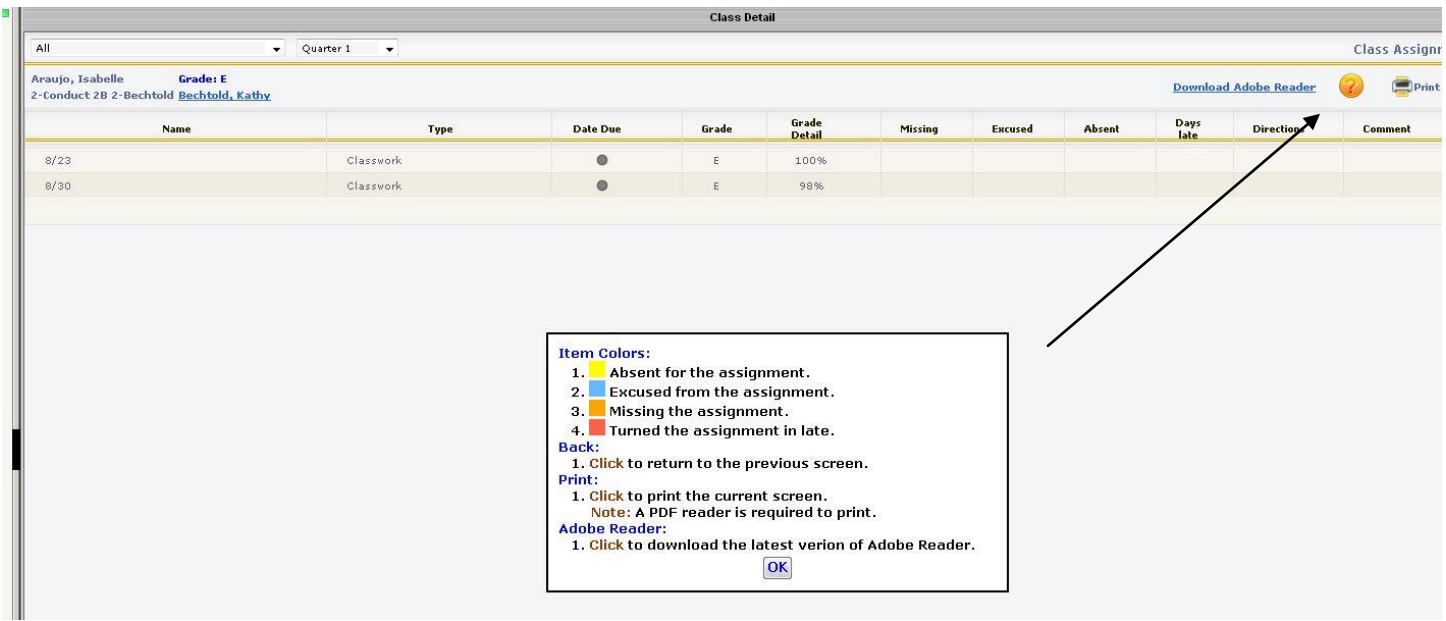

**DOWNLOAD SCHOOL FORMS** – Select the form that you want to download from the drop down menu

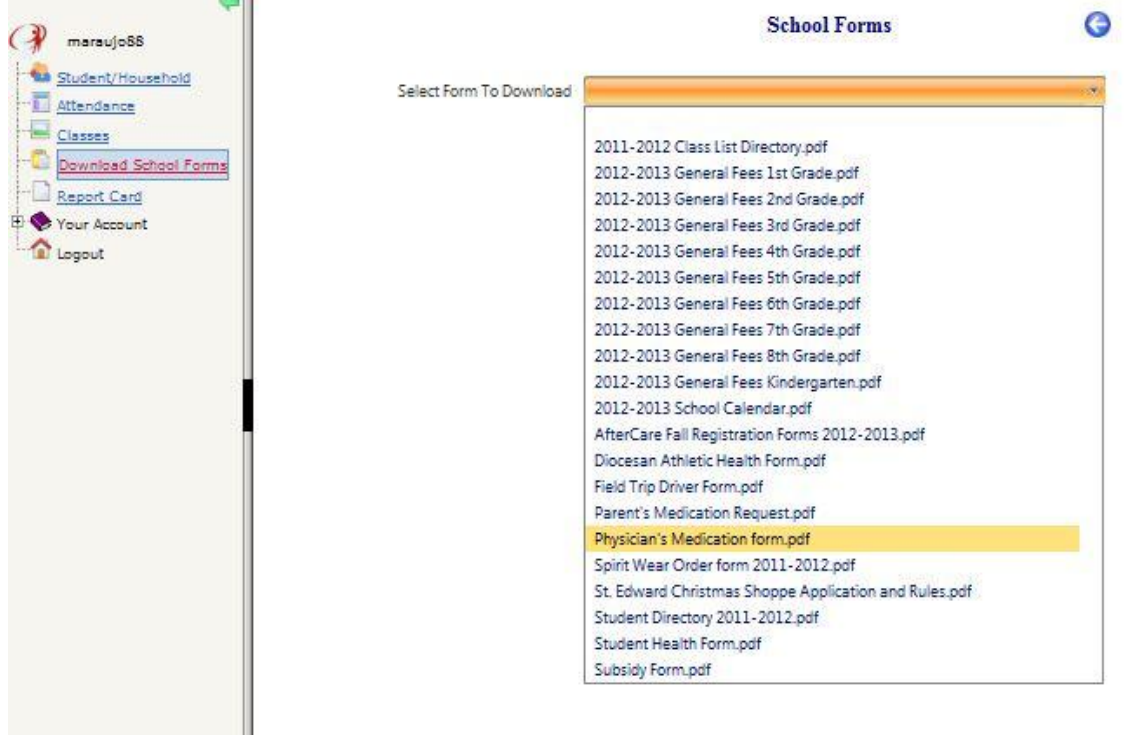

**REPORT CARDS LINK** – this will allow you to view and print your child(ren)'s report card. **This will be available at the end of every Midterm and Quarter period.**

### **YOUR ACCOUNT LINK** –

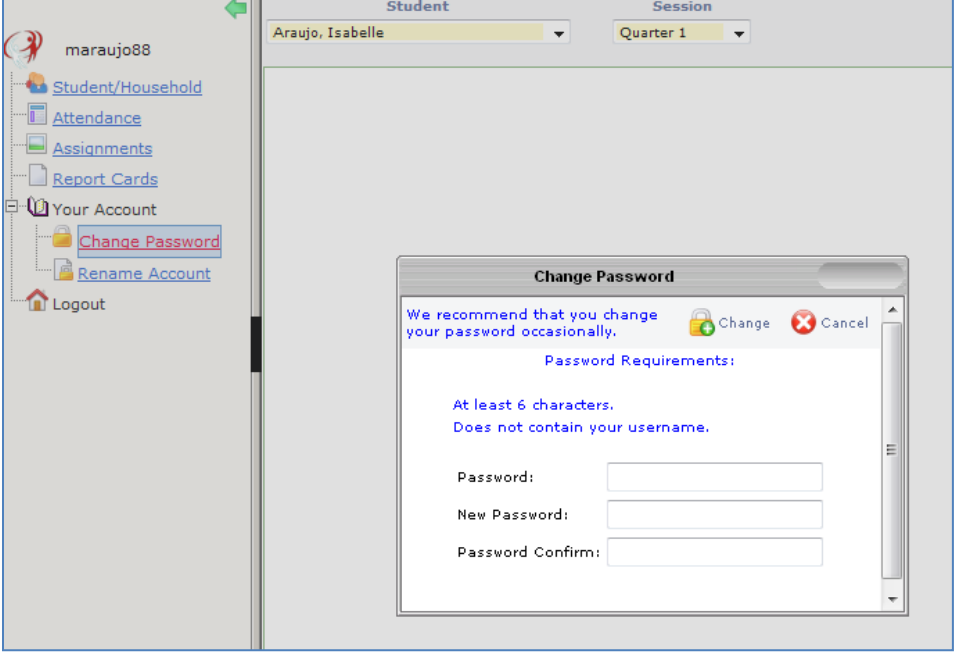

**CHANGE PASSWORD -** this will allow you to modify your password. Click '**Change'** for the change to take effect

**RENAME ACCOUNT** – this will allow you rename your username, click '**Rename'** for the change to take effect

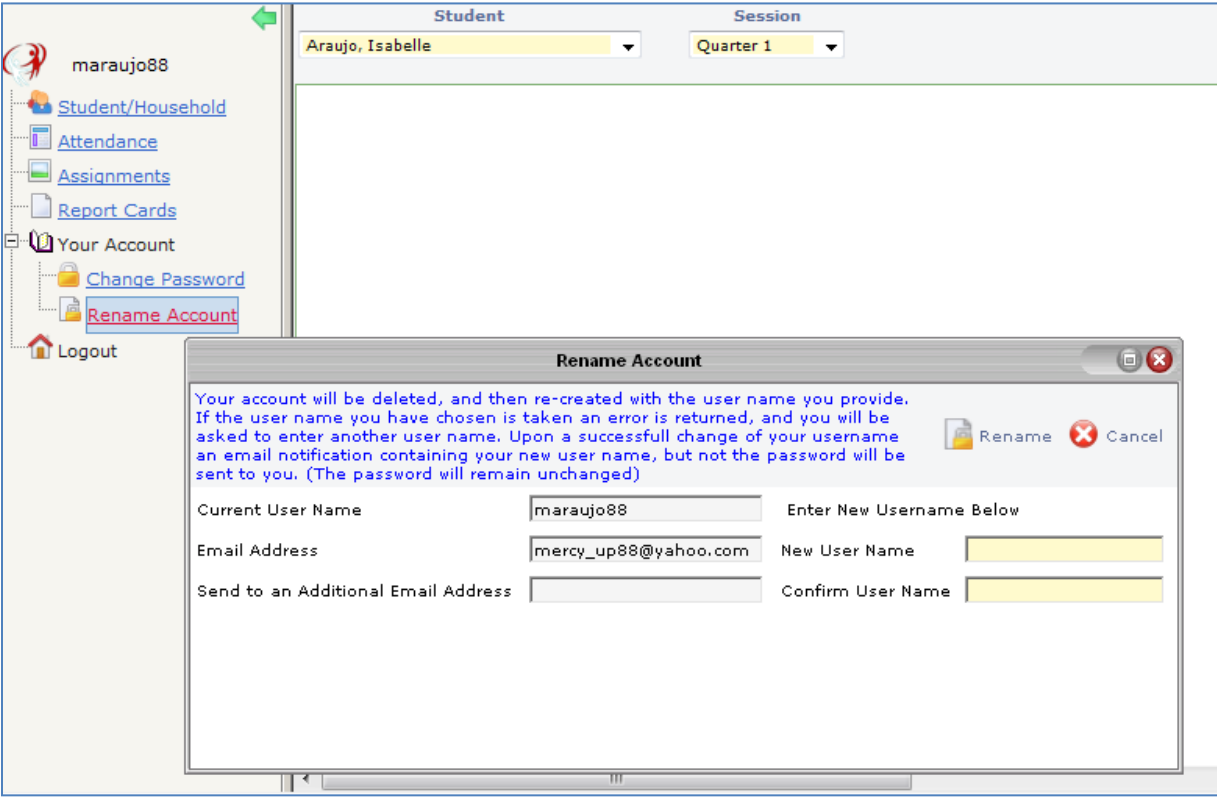

**LOGOUT LINK** – Logoff from the program

6/11/2012 11:43 AM